## **Validation and verification**

Before executing UML or SysML model, you need to make sure that it has been correctly modeled, or you can use the Magic Model Analyst's validation feature to help you validate the model against a set of validation rules before executing it.

To validate a model

- 1. On the MagicDraw main menu, click **Options** > **Environment** to open the model validation option in the **Environment Options** dialog. 2. Select **Simulation** on the left-hand side pane and select the **Check Model Before Execution** check box.
- **Environment Options Simulation options** Change various Simulation options and configurations. **W** Integers signed molt softwared. U Lone inumdolor **Consciound** Q Type here to filter options **Simulation El**<sup>...</sup> [X] General ⊪₿ 畛 咳  $\equiv$ 品 Diagram  $\Box$  Animation ▲ **B**e Browser **Active Color** RGB [255, 0, 0]  $\frac{dN}{d}$  Composition Inspection **Visited Color** RGB [0, 255, 0] ·· ကိုပို Collaboration **Breakpoint Color** RGB [255, 255, 0] … ලිය Update **Last Visited Color** RGB [255, 200, 0] · 图 Network Keyboard Auto Open Diagrams  $\sqrt{ }$  true Ξ -- I Plugins  $\boxdot$  Simulation Framework ⊕ Resources **E**Check Model Before Execution  $\sqrt{ }$  true - PV Path Variables Default Language JavaScript Rhino · 沙 Spelling [on] fUML Engine … Tr Launchers [on] Interaction Engine **Engines Priority** - E Experience [on] Parametrics Engine ... D External Tools [on] SCXML Engine ·⊠ Notifications Silent  $\Box$  false DH Cameo DataHub **Auto Start**  $\Box$  false Code Engineering **Autostart Active Objects**  $\triangledown$  true Document Modeling Treat All Objects as Active  $\triangledown$  true 由 -- The Eclipse UML2 XMI Terminate Behavior on Exception Thrown  $\triangledown$  true EA+ Enterprise Architect Import **Initialize Numerical Value** o <sup>...</sup> Macros Reset to Defaults -- 63 Simulation OK Cancel Help

## 3. Click **OK**.

4. Simulate your model. A dialog will open, asking whether you want to load the required profiles that contain the validation rules to validate your model (if your project does not contain the required validation rules).

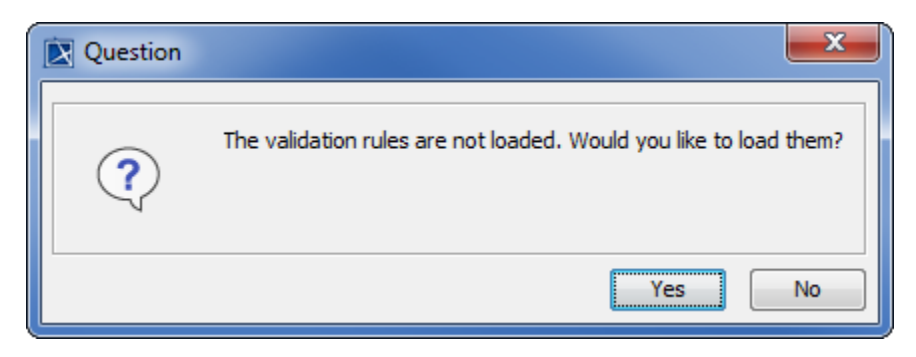

5. Click **Yes** to load the validation rules and validate the model before the simulation or **No** to simulate the model without validating it.

## **Related page**

[Customizing environment options](https://docs.nomagic.com/display/MD190SP2/Customizing+environment+options)